# **EVlink Wi-Fi**

Wi-Fi Module

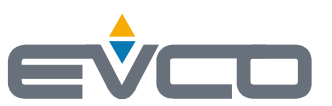

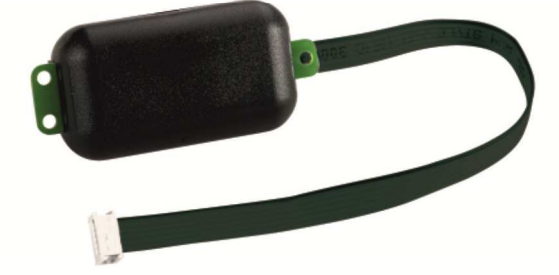

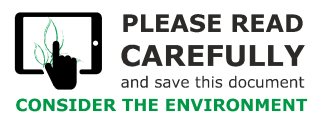

**Installer manual | ENGLISH** Code 144IF25TWXE114

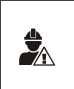

#### IMPORTANT

Read this document carefully before installation and before using the device and take all the prescribed precautions. Keep this document with the device for future consultation. Only use the device in the ways described in this document.

### **Index**

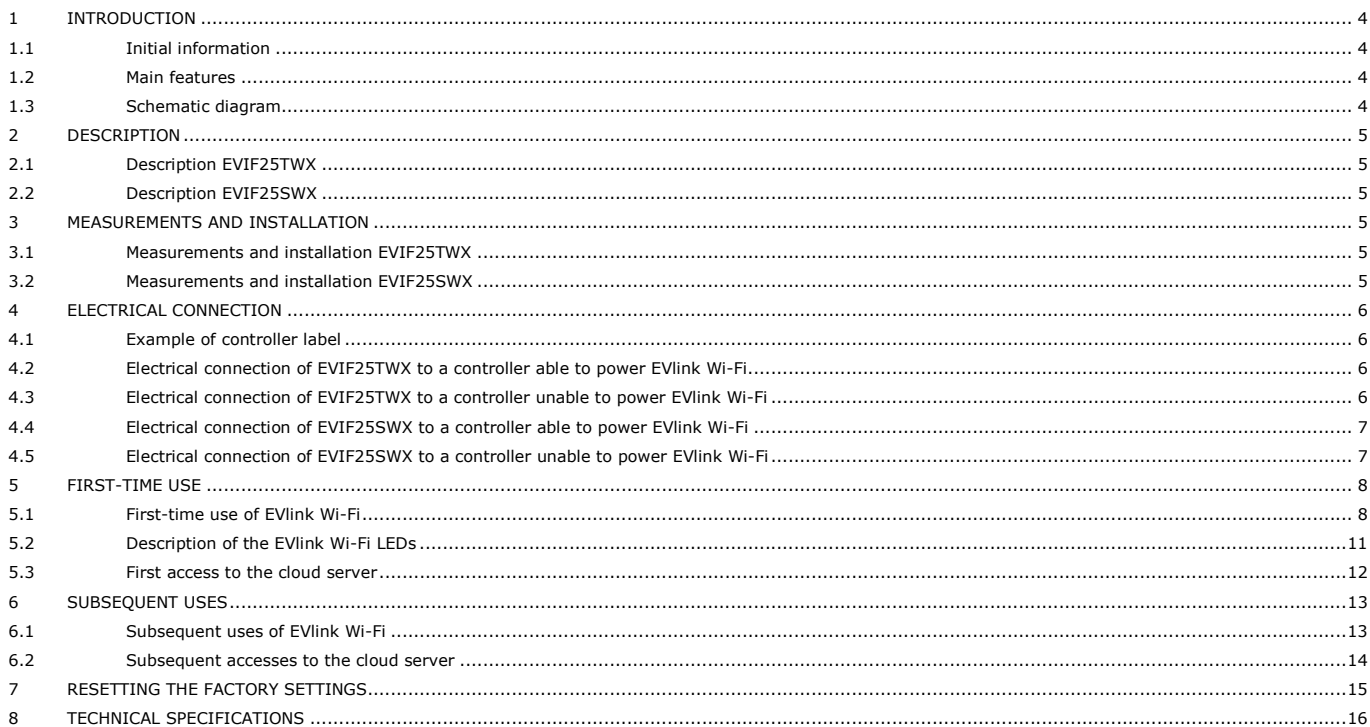

# **1 INTRODUCTION**

## **1.1 Initial information**

EVlink Wi-Fi is a hardware module with built-in Wi-Fi connectivity that can be connected to EVCO controllers to access the functions of the EPoCA cloud system. It is available with the TTL or RS-485 communications port and can be powered by the controller or the mains, depending on the power of the controller. If powered by the mains, ensure the correct 12 VAC/15 VDC cabling is used.

## **1.2 Main features**

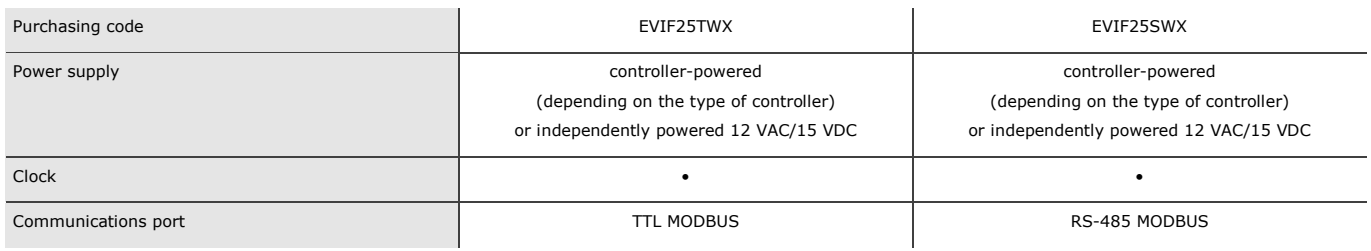

 $\frac{1}{2}$ 

N.B. The compatibility of the controller with the EPoCA remote monitoring system and the possibility of powering EVlink Wi-Fi from the controller depend on the type of controller. See the document "EPoCA - List of compatible controllers" available on the website www.evco.it and/or the label on the controller.

# **1.3 Schematic diagram**

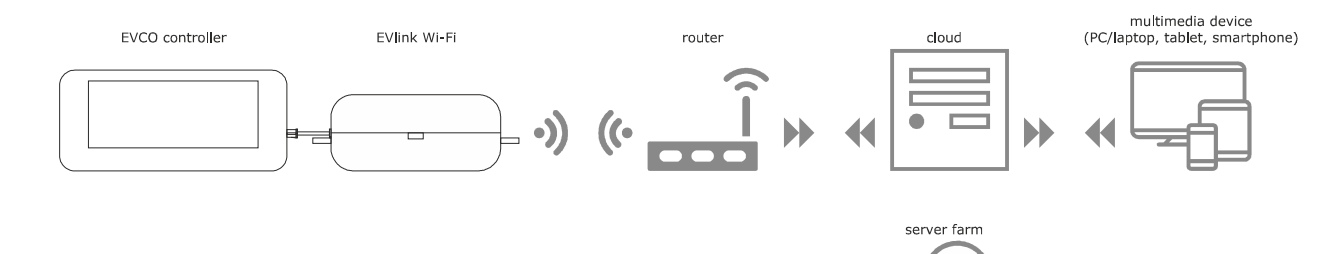

## **2 DESCRIPTION**

## **2.1 Description EVIF25TWX**

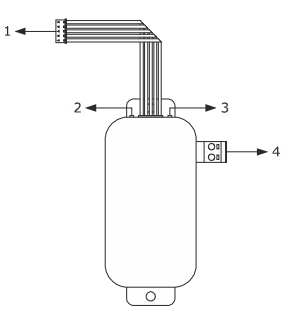

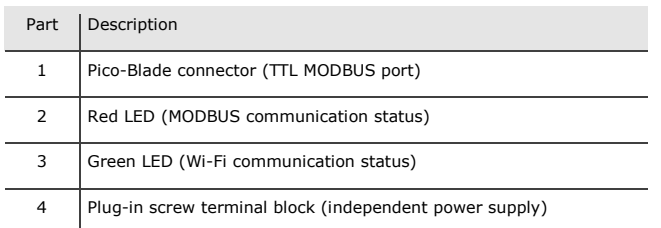

# **2.2 Description EVIF25SWX**

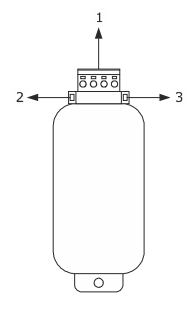

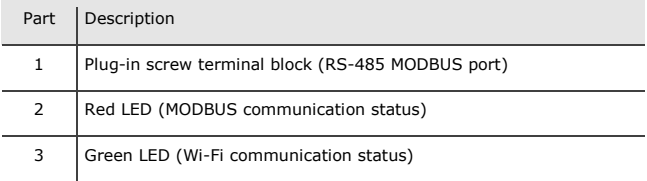

### **3 MEASUREMENTS AND INSTALLATION**

Measurements in mm (inches); to be fitted to a hard surface with a cable tie (not provided).

# **3.1 Measurements and installation EVIF25TWX**

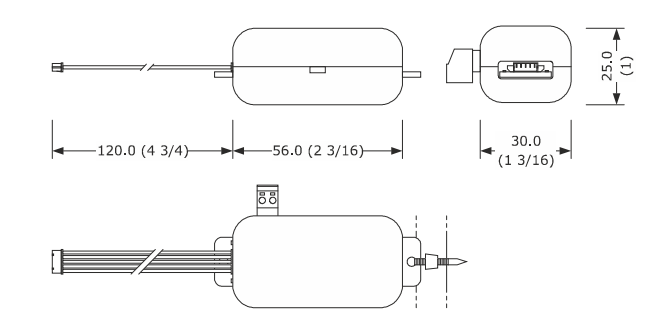

# **3.2 Measurements and installation EVIF25SWX**

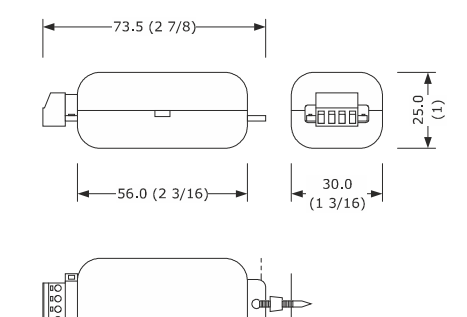

#### INSTALLATION PRECAUTIONS

- Ensure that the working conditions are within the limits stated in the TECHNICAL SPECIFICATIONS section
- Install the device where the Wi-Fi signal is strong
- Do not install the device close to metal parts which may impede Wi-Fi communication
- Do not install the device close to heat sources, equipment with a strong magnetic field, in places subject to direct sunlight, rain, damp, excessive dust, mechanical vibrations or shocks
- In compliance with safety regulations, the device must be installed properly to ensure adequate protection from contact with electrical parts. All protective parts must be fixed in such a way as to need the aid of a tool to remove them

# **4 ELECTRICAL CONNECTION**

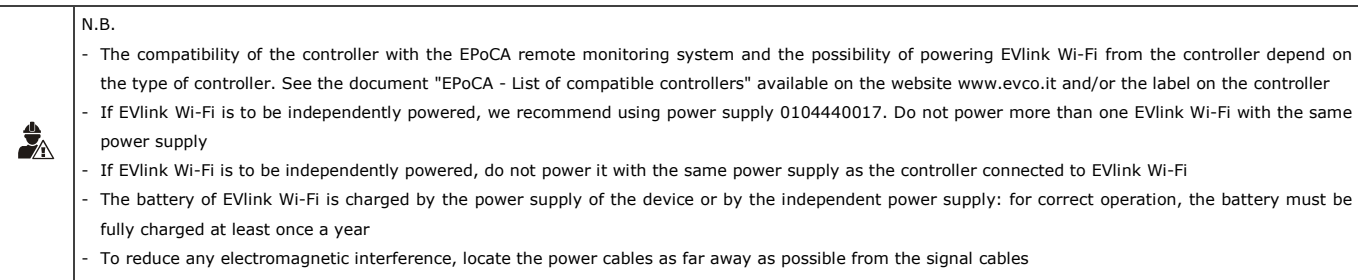

## **4.1 Example of controller label**

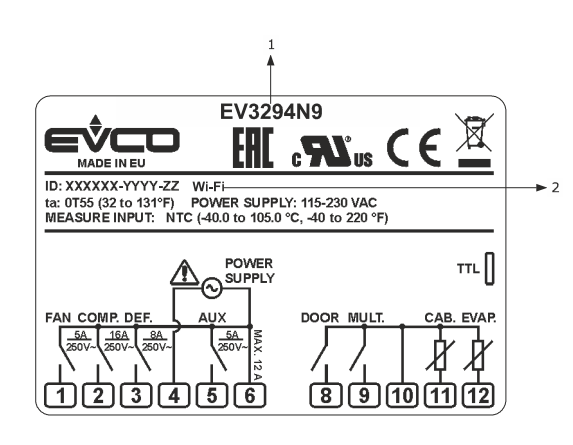

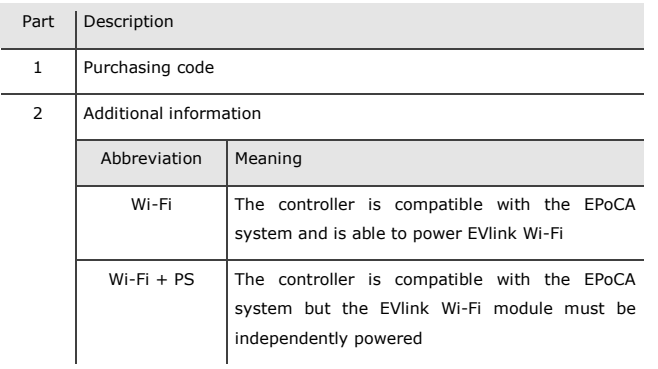

# **4.2 Electrical connection of EVIF25TWX to a controller able to power EVlink Wi-Fi**

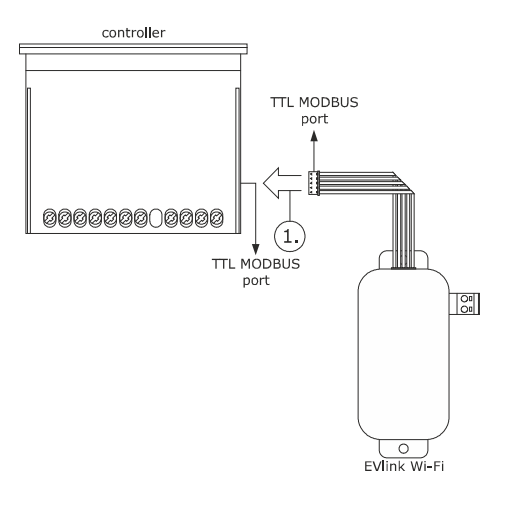

1. Connect the TTL MODBUS port on the EVlink Wi-Fi to the TTL MODBUS port on the controller.

Before powering up the controller, see the section FIRST-TIME USE.

# **4.3 Electrical connection of EVIF25TWX to a controller unable to power EVlink Wi-Fi**

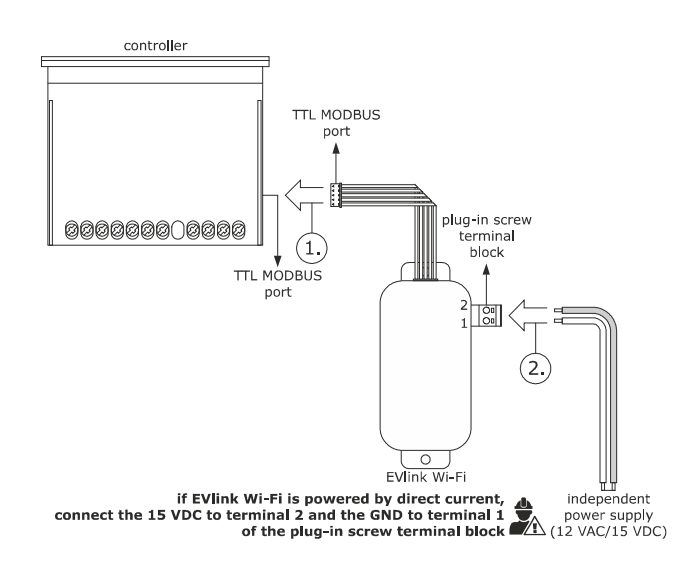

- 1. Connect the TTL MODBUS port on the EVlink Wi-Fi to the TTL MODBUS port on the controller.
- 2. 2.1 Connect the end of an independent power supply cable to terminal 1 of the plug-in screw terminal block on EVlink Wi-Fi.
	- 2.2 Connect the end of the other independent power supply cable to terminal 2 of the plug-in screw terminal block on EVlink Wi-Fi.

Before powering up the controller and EVlink Wi-Fi, see the section FIRST-TIME USE.

# **4.4 Electrical connection of EVIF25SWX to a controller able to power EVlink Wi-Fi**

N.B.

 $\ddot{z}$ 

- Connect the RS-485 using a twisted pair
- The maximum permitted length of the RS-485 connection cables is 1000 m (3280 ft) and enables EVlink Wi-Fi to be installed in the most convenient place. Make sure that the voltage supplied to EVlink Wi-Fi is within the limits set in the section TECHNICAL SPECIFICATIONS

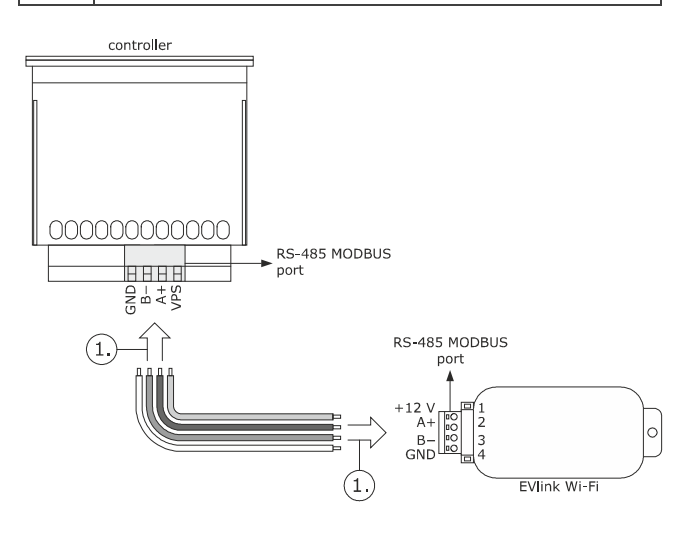

- 1. 1.1 Connect terminal 4 of the EVlink Wi-Fi RS-485 MODBUS (GND) port to the GND terminal of the RS-485 MODBUS port of the controller.
	- 1.2 Connect terminal 3 of the EVlink Wi-Fi RS-485 MODBUS (B-) port to the B- terminal of the RS-485 MODBUS port of the controller.
	- 1.3 Connect terminal 2 of the EVlink Wi-Fi RS-485 MODBUS (A+) port to the A+ terminal of the RS-485 MODBUS port of the controller.
	- 1.4 Connect terminal 1 of the EVlink Wi-Fi RS-485 MODBUS (+12 V) port to a terminal on the controller that is able to supply 12 VAC/15 VDC (VPS).

Before powering up the controller and EVlink Wi-Fi, see the section FIRST-TIME USE.

**4.5 Electrical connection of EVIF25SWX to a controller unable to power EVlink Wi-Fi** 

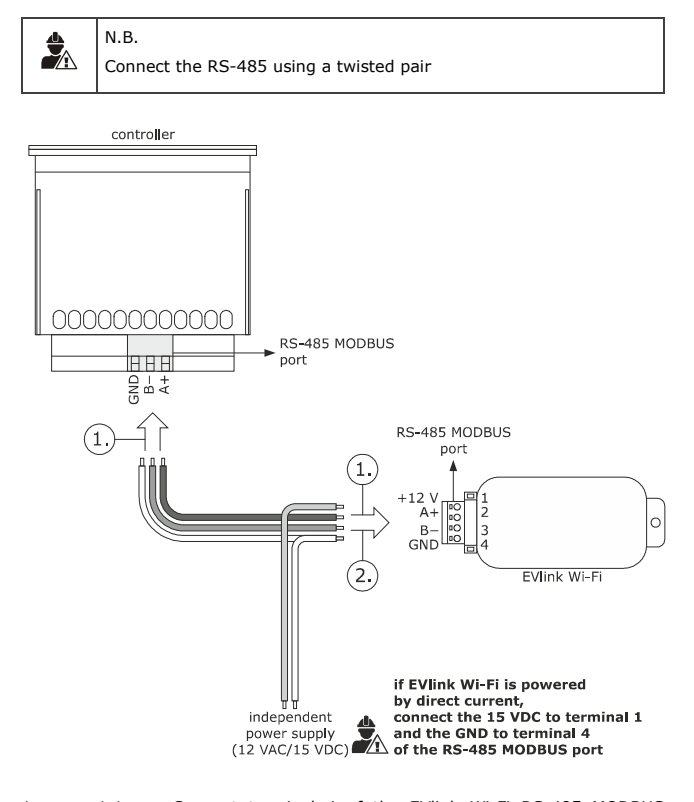

- 1. 1.1 Connect terminal 4 of the EVlink Wi-Fi RS-485 MODBUS (GND) port to the GND terminal of the RS-485 MODBUS port of the controller.
	- 1.2 Connect terminal 3 of the EVlink Wi-Fi RS-485 MODBUS (B-) port to the B- terminal of the RS-485 MODBUS port of the controller.
	- 1.3 Connect terminal 2 of the EVlink Wi-Fi RS-485 MODBUS (A+) port to the A+ terminal of the RS-485 MODBUS port of the controller.
- 2. 2.1 Connect terminal 4 of the EVlink Wi-Fi RS-485 MODBUS (GND) port to the end of an independent power supply cable.
	- 2.2 Connect terminal 1 of the EVlink Wi-Fi RS-485 MODBUS (+12 V) port to the end of the other independent power supply cable.

Before powering up the controller and EVlink Wi-Fi, see the section FIRST-TIME USE.

PRECAUTIONS FOR ELECTRICAL CONNECTION

- If the device is moved from a cold to a warm place, humidity may cause condensation to form inside. Wait for about an hour before connecting it to the controller or the independent power supply
- Disconnect the device from the controller or the independent power supply before carrying out any type of maintenance
- For repairs and for further information, contact the EVCO sales network

 $\frac{1}{2}$ 

## **5 FIRST-TIME USE**

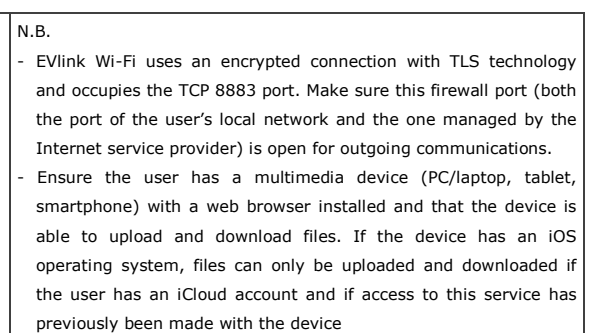

Ensure the Wi-Fi on the device is on

#### **5.1 First-time use of EVlink Wi-Fi**

- 1. Power up the controller and make sure the bLE parameter (enable EVlink) is set to 1; see the controller instructions.
- 2. Disconnect the controller.
- 3. Carry out the installation of EVlink Wi-Fi as shown in the section MEASUREMENTS AND INSTALLATION.
- 4. Connect EVlink Wi-Fi as shown in the section ELECTRICAL CONNECTION.
- 5. Power up the controller and connect the independent EVlink Wi-Fi power supply, if used, to the power source.

EVlink Wi-Fi will go into *temporary set-up mode*. During this mode:

- EVlink Wi-Fi acts as both an access point (identifying a Wi-Fi network called **Epoca** followed by 6 alphanumeric characters, for example **Epoca279A8E**) and a data logger for the connected controller
- there is no connection with the cloud server.

 After 120 s in *set-up mode*, EVlink Wi-Fi will automatically go into *run mode* if the control panel has not been accessed (point 9 of this paragraph). During this mode:

- EVlink Wi-Fi acts as a data logger for the connected controller
- there is no connection with the cloud server.
- 6. Scan the Wi-Fi networks using the multimedia device and identify a network called **Epoca** followed by 6 alphanumeric characters.

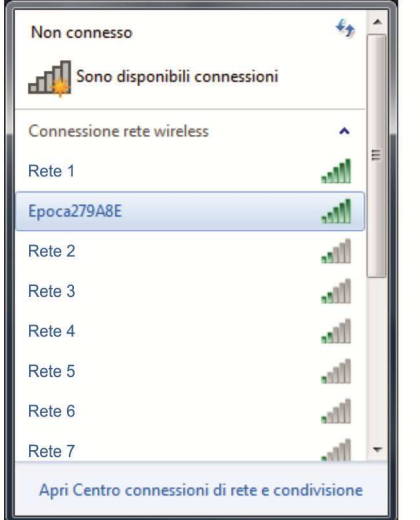

 If the scan detects more than one network called **Epoca**, make sure only one EVlink Wi-Fi is being powered.

7. Connect to the **Epoca** network.

 In the **Security key** field enter the password found on the label of the EVlink Wi-Fi (typically **epocawifi**).

8. Open the web browser on the multimedia device. Enter the address found on the label of the EVlink Wi-Fi (typically **192.168.4.1**) in the address bar.

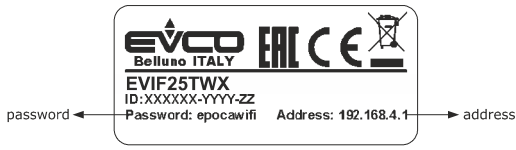

9. Open the web page. The **Home** screen of the EVlink Wi-Fi control panel will be displayed.

- EVlink Wi-Fi will go into *temporary set-up mode*. During this mode:
	- EVlink Wi-Fi acts as an access point but it cannot be accessed with another multimedia device
- there is no connection with the cloud server.

After 5 min in *set-up mode*, EVlink Wi-Fi will automatically go into *run mode* if the control panel has not been accessed.

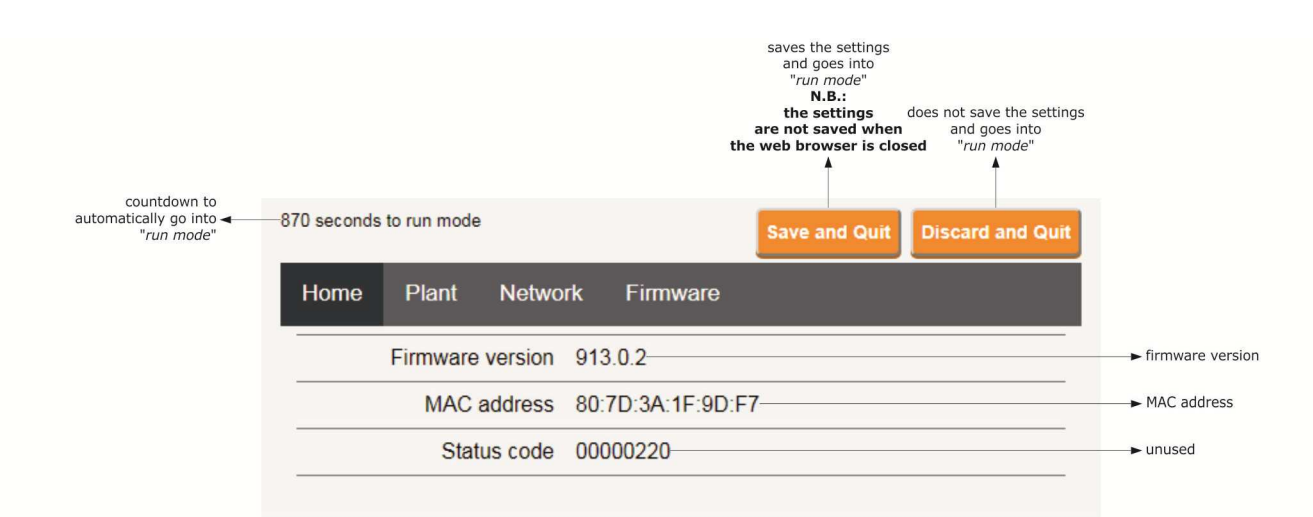

10. Select the **Plant** screen on the EVlink Wi-Fi control panel. The fields in red are mandatory.

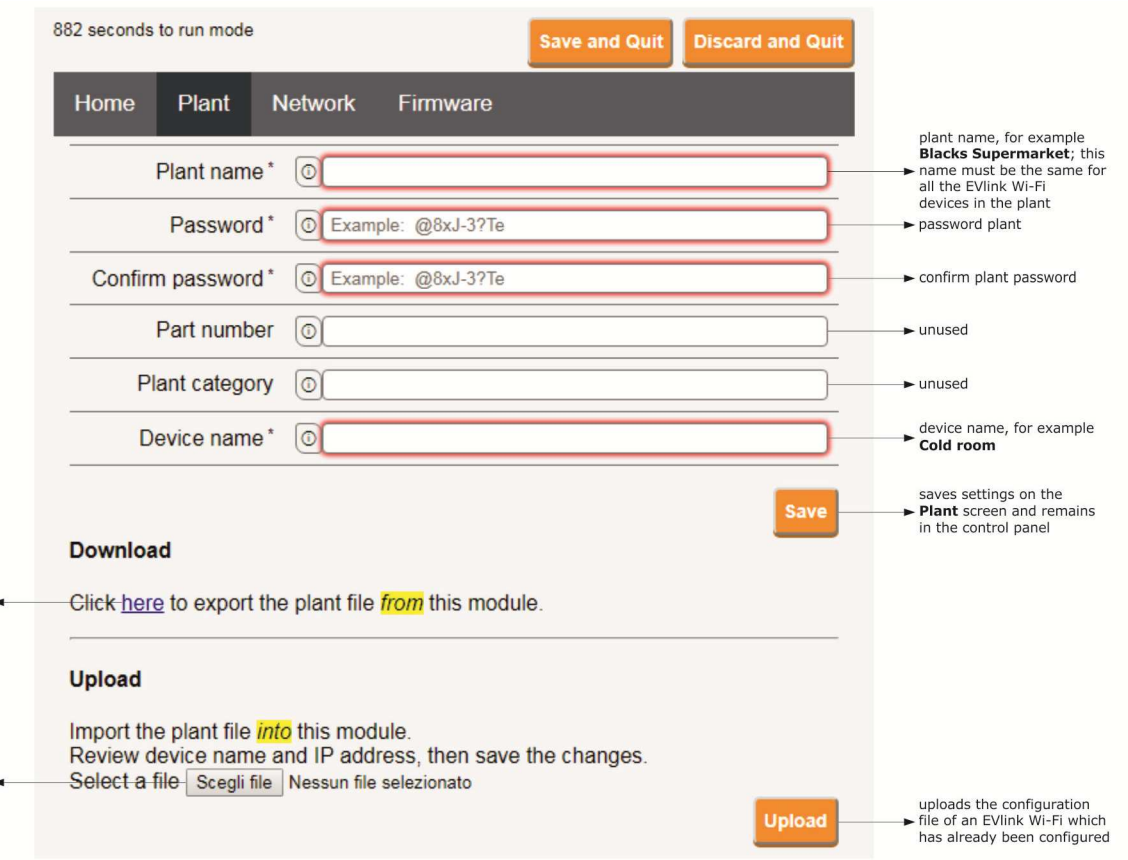

downloads the EVlink Wi-Fi<br>configuration file ("*plant file*")<br>on the multimedia device;<br>keep this file to upload the configuration to other FVlink Wi-Fi devices in the same plant<br>and to the cloud server

selects the configuration file<br>of an EVlink Wi-Fi which has<br>already been configured<br>to upload the configuration to other EVlink Wi-Fi devices in the same plant; with<br>differentiate the device name<br>and IP address (in this<br>case only if it is static)

### 11. Select the **Network** screen on the EVlink Wi-Fi control panel.

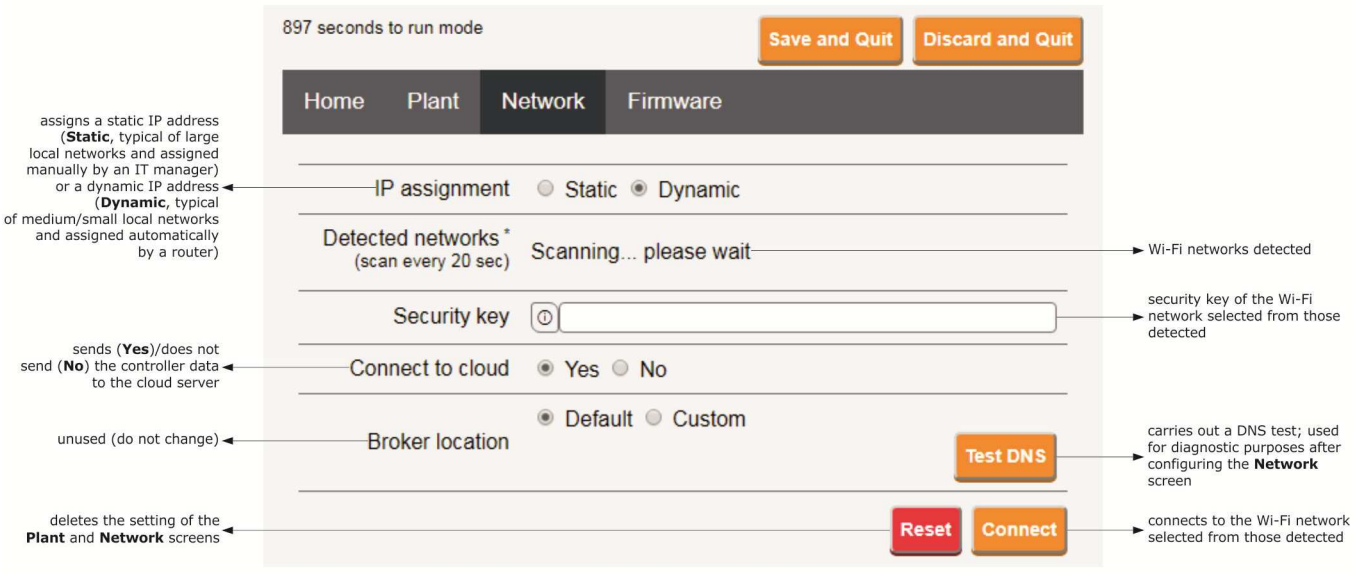

#### If the IP addresses are statically assigned, select the **Dynamic** button.

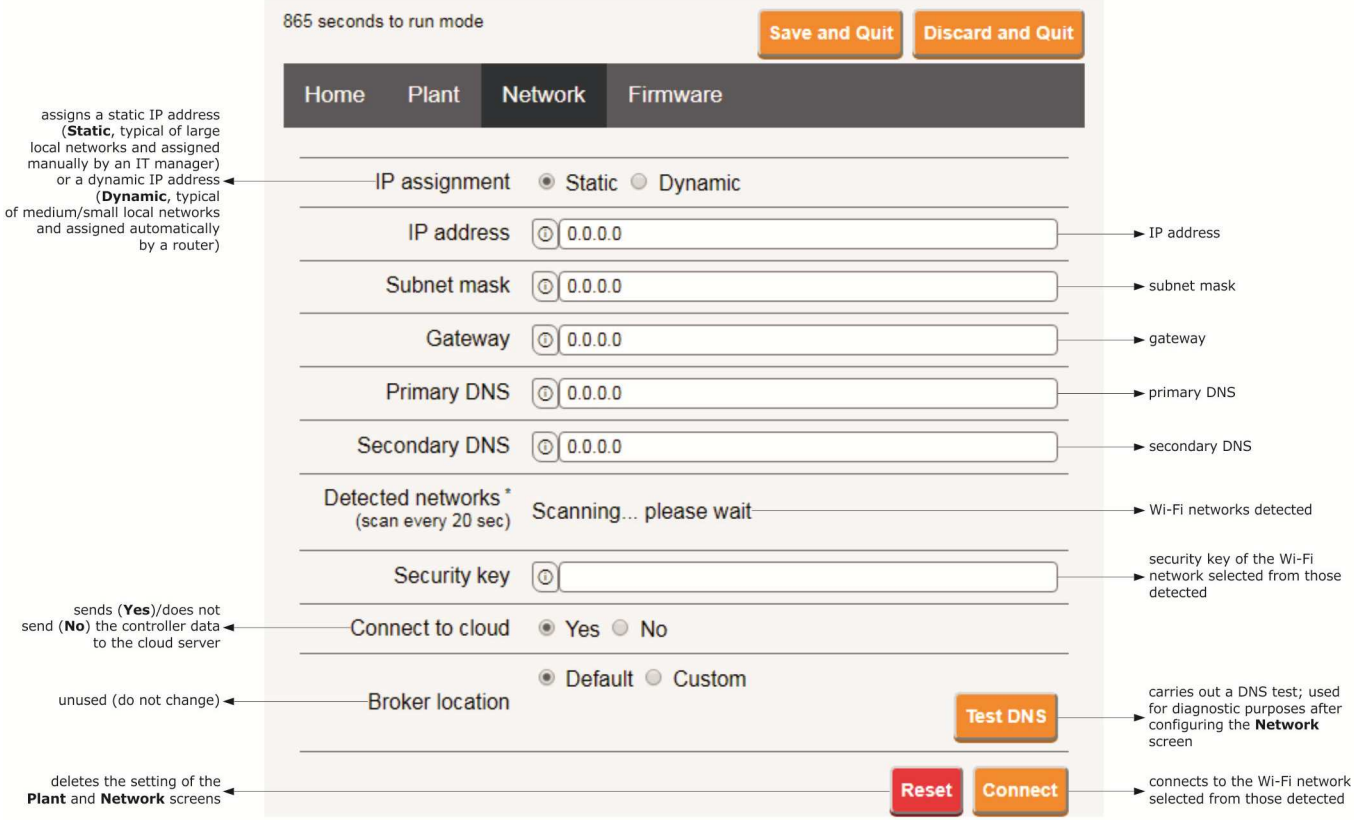

#### 12. Select the **Firmware** screen on the EVlink Wi-Fi control panel.

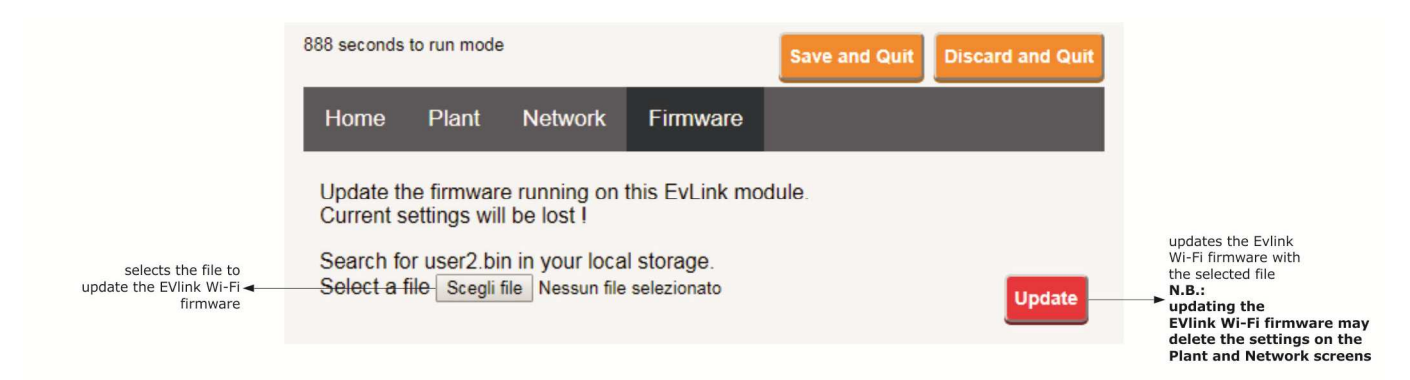

### **5.2 Description of the EVlink Wi-Fi LEDs**

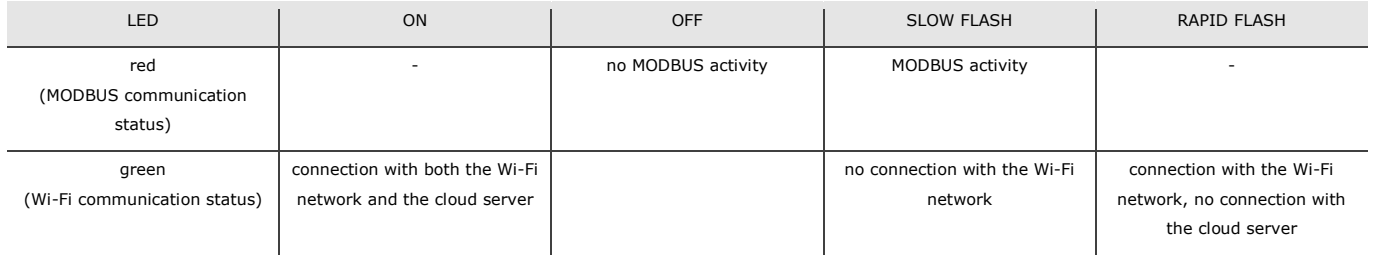

# **5.3 First access to the cloud server**

1. Open the web browser on the multimedia device and open the web page **epoca.cloud**. The **Login** screen will be displayed.

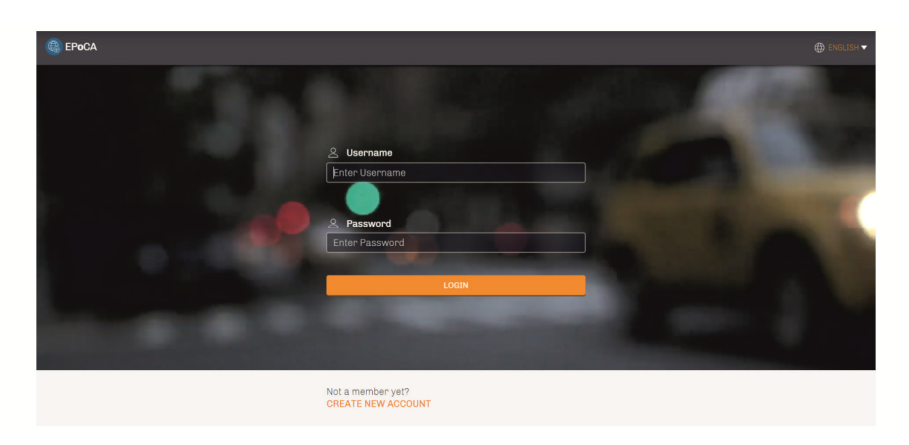

2. Select **CREATE NEW ACCOUNT**. The **New account** screen will be displayed.

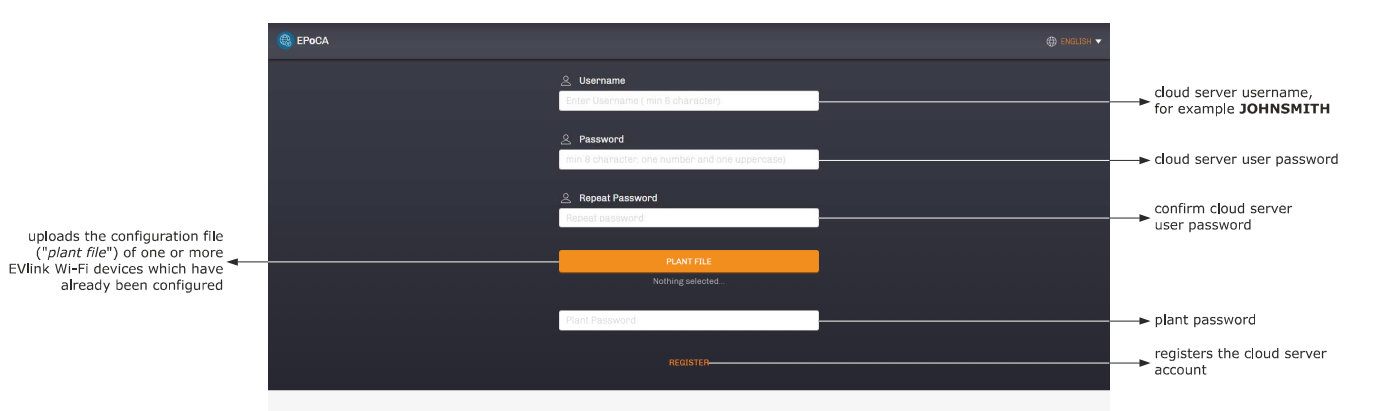

3. Select **REGISTER**. The **Account created OK** screen will be displayed.

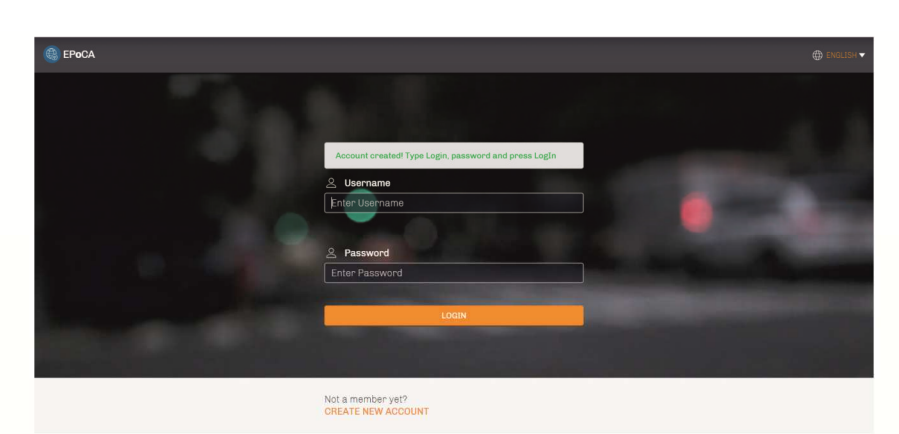

# **6 SUBSEQUENT USES**

N.B.  $\frac{1}{2}$ 

Any modifications to the configuration of EVlink Wi-Fi must be made on site on all the EVlink Wi-Fi devices in the same plant

### **6.1 Subsequent uses of EVlink Wi-Fi**

1. Scan the Wi-Fi networks using the multimedia device and identify a network called **Epoca** followed by 6 alphanumeric characters and the name of the device, for example **Epoca279A8E Cold room**.

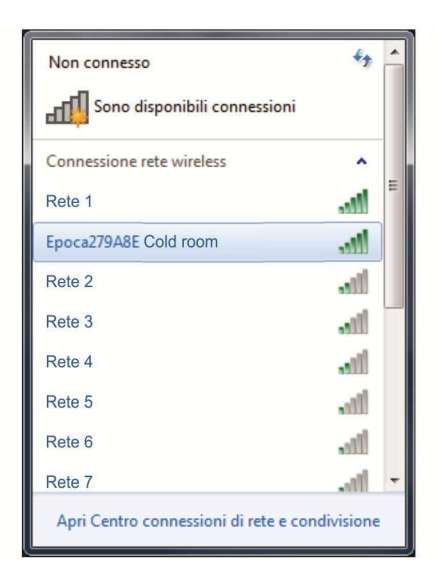

2. Connect to the **Epoca** network.

 In the **Security key** field enter the password found on the label of the EVlink Wi-Fi (typically **epocawifi**). 3. Open the web browser on the multimedia device.

Enter the address found on the label of the EVlink Wi-Fi (typically **192.168.4.1**) in the address bar.

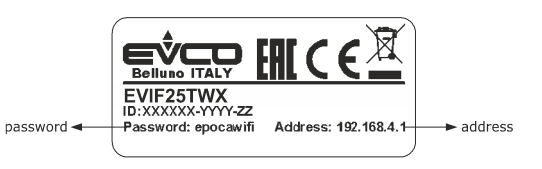

4. Open the web page. The **Login** screen will be displayed.

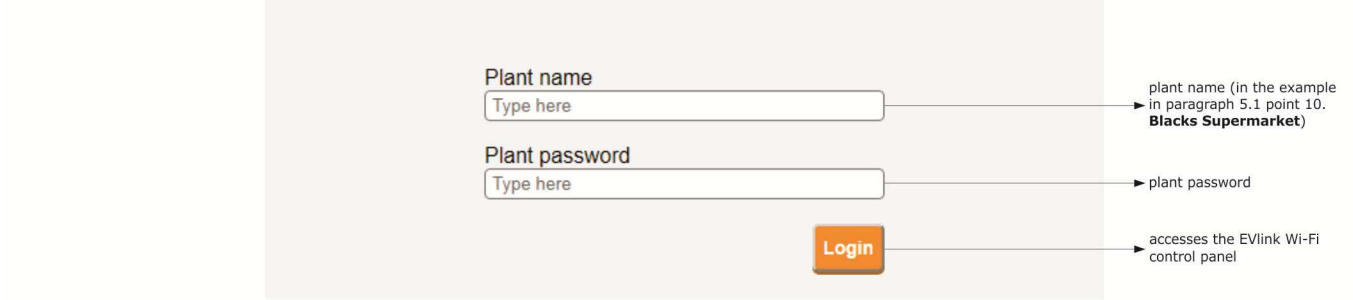

## **6.2 Subsequent accesses to the cloud server**

1. Open the web browser on the multimedia device and open the web page **epoca.cloud**. The **Login** screen will be displayed.

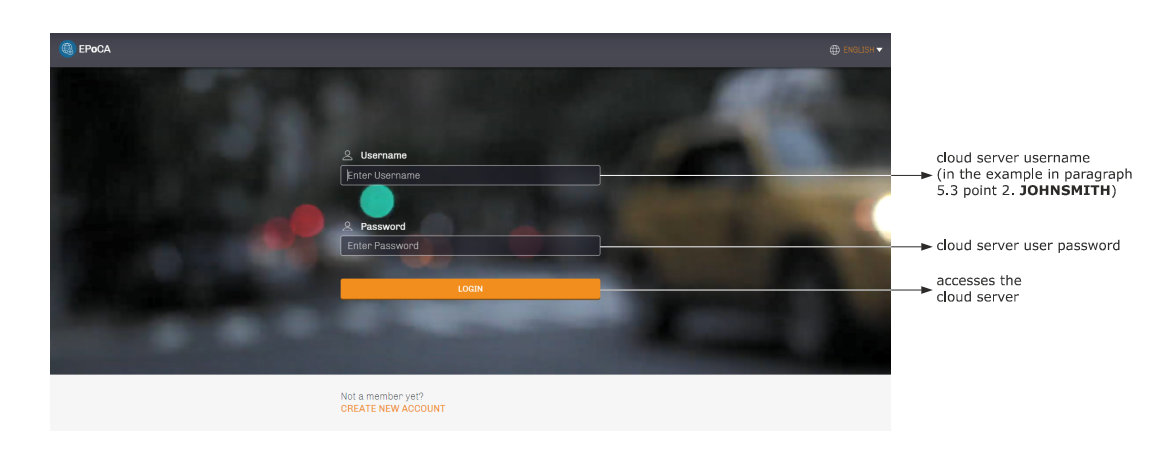

# **7 RESETTING THE FACTORY SETTINGS**

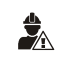

N.B.

Resetting the factory settings deletes the settings on the **Plant** and **Network** screens but does not cancel the data recorded by the EVlink Wi-Fi data logger.

- 1. Disconnect the controller and any independent power supply to EVlink Wi-Fi from the power source.
- 2. Remove the top cover of EVlink Wi-Fi by gently applying pressure with a screwdriver in the slot.

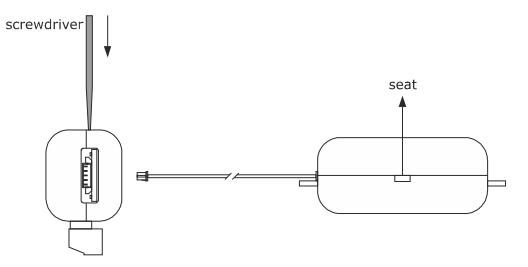

3. Make a note of the password on the label inside the top cover of EVlink Wi-Fi.

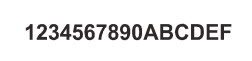

- 4. Click the top cover of EVlink Wi-Fi back into place.
- 5. Power up the controller and connect the independent EVlink Wi-Fi power supply, if used, to the power source.

6. Scan the Wi-Fi networks using the multimedia device and identify a network called **Epoca** followed by 6 alphanumeric characters and the name of the device, for example **Epoca279A8E Cold room**.

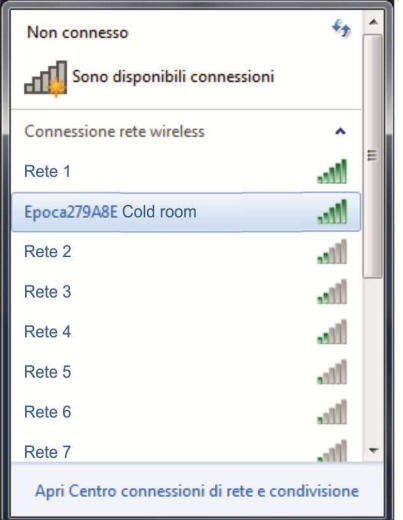

7. Connect to the **Epoca** network. In the **Security key** field enter the password found on the label of the EVlink Wi-Fi (typically **epocawifi**).

8. Open the web browser on the multimedia device. Enter the address found on the label of the EVlink Wi-Fi (typically **192.168.4.1**) in the address bar.

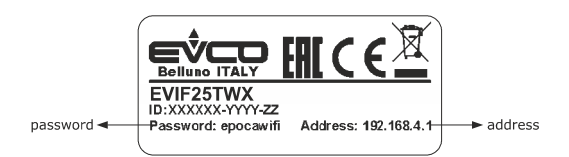

9. Open the web page. The **Login** screen will be displayed.

Type in **resetPlant** in the **Plant name** field. Enter the password found on the label inside the top cover of EVlink Wi-Fi in the **Plant password** field.

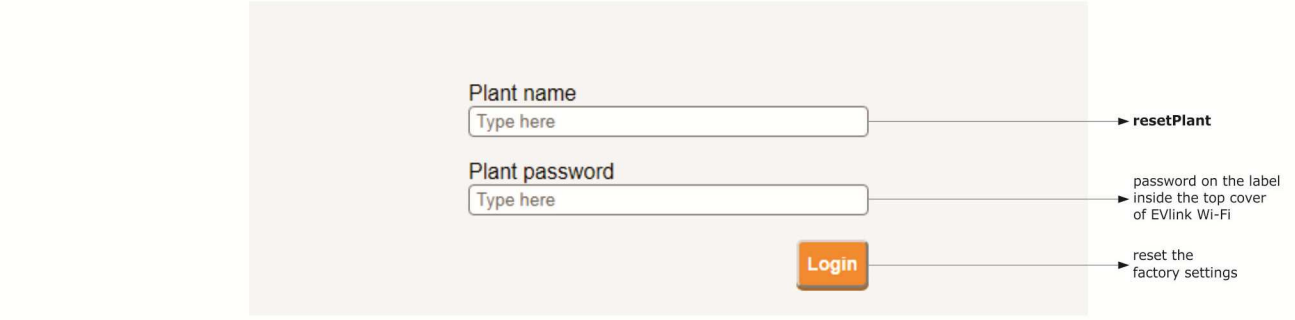

# **8 TECHNICAL SPECIFICATIONS**

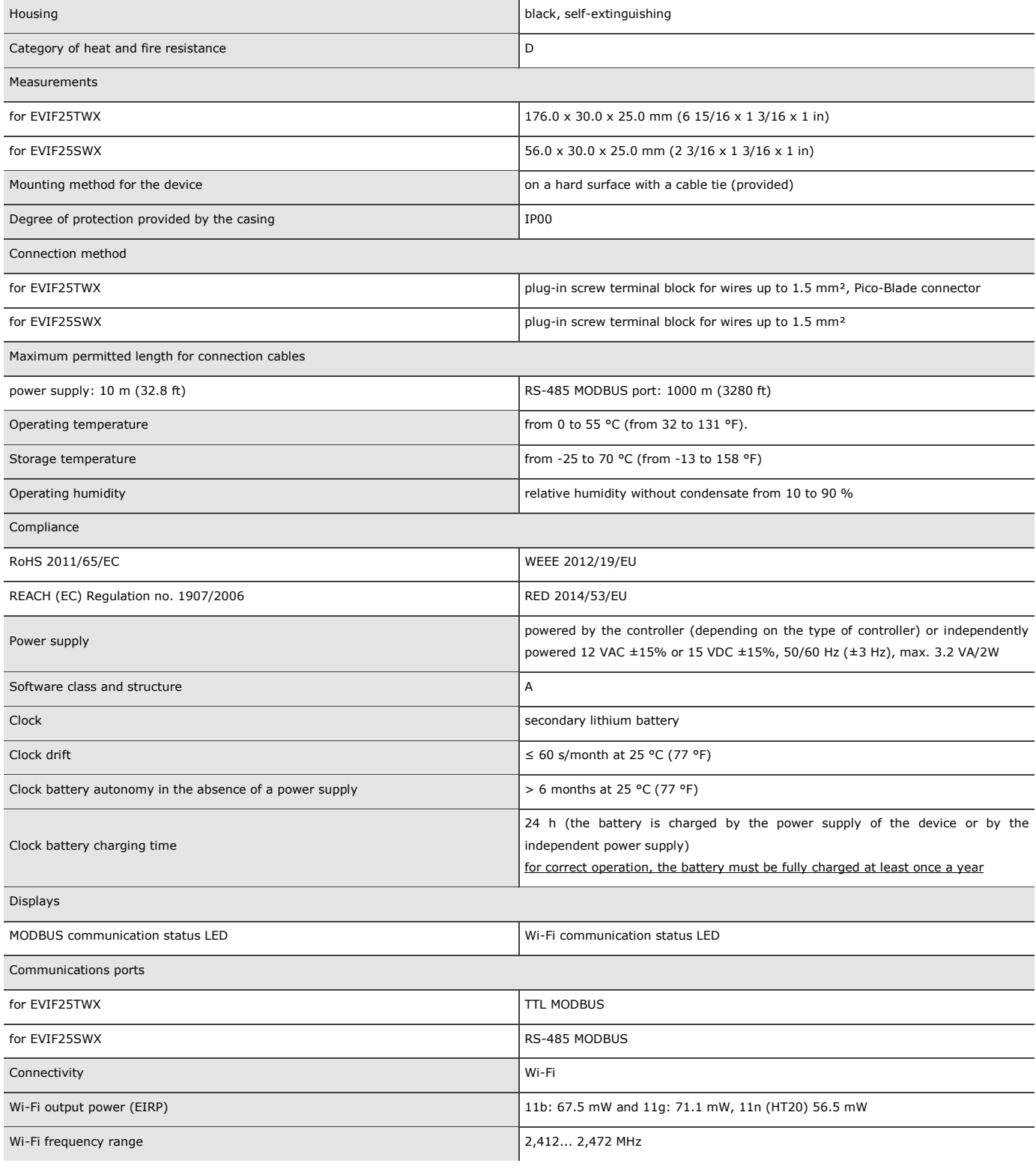

EVlink Wi-Fi Installer manual ver. 1.1 rev. A PT - 11/19 Code 144IF25TEXI114

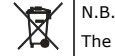

The device must be disposed of according to local regulations governing the collection of electrical and electronic equipment.

This document and the solutions contained therein are the intellectual property of EVCO and thus protected by the Italian Intellectual Property Rights Code (CPI). EVCO imposes an absolute ban on the full or partial reproduction and disclosure of the content other than with the express approval of EVCO. The customer (manufacturer, installer or end user) assumes all responsibility for the configuration of the device. EVCO accepts no liability for any possible errors in this document and reserves the right to make any changes, at any time without prejudice to the essential functional and safety features of the equipment.

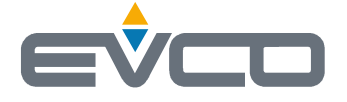

**EVCO S.p.A.**  Via Feltre 81, 32036 Sedico (BL) ITALY **phone** +39 0437 8422 **fax** +39 0437 83648 **email** info@evco.it **web** www.evco.it